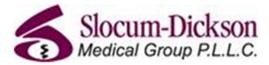

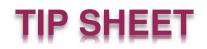

## **DuoSecurity Two-Factor Authentication User Guide**

## **Enrolling Your Devices**

Duo's self-enrollment process makes it easy to register your phone and install the Duo Mobile application on your smartphone or tablet.

1. You will be prompted to enroll via email.

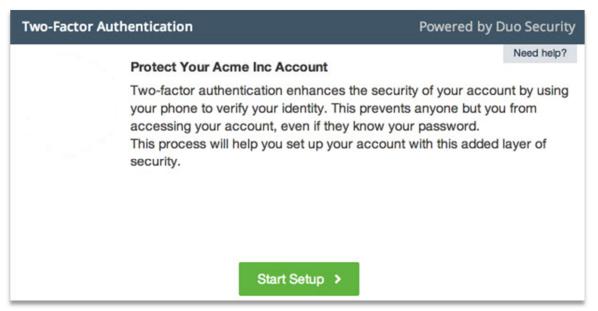

- 2. Click Start Setup to get started.
  - a. Choose Your Authenticator

Note: We recommend using a smartphone if you have one.

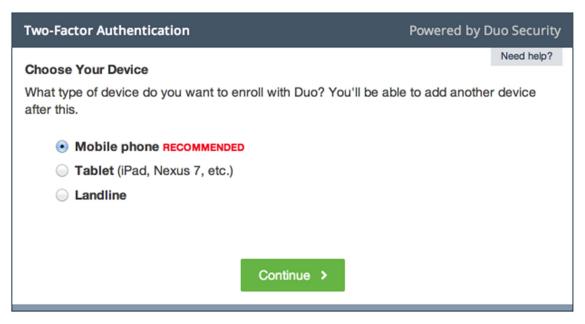

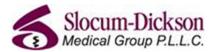

**TIP SHEET** 

- 3. Enter Your Phone Number
  - Select your country and type your phone number. Use the number of your smartphone, landline, or cell phone that you'll have with you when you're logging in. You can enter an extension if you chose **Landline** in the previous step.
  - Then double-check that you entered it correctly, check the box, and click Continue

| Two-Factor Auth                               | hentication         | Powered by Duo S | ecurity |
|-----------------------------------------------|---------------------|------------------|---------|
| Phone number                                  |                     | Nee              | d help? |
| Please enter the device's phone number below. |                     |                  |         |
| U                                             | Inited States \$    |                  |         |
| +1 7                                          | <b>′13 555 6645</b> |                  |         |
| e                                             | x: (201) 234-5678   |                  |         |
| Double-check your number:                     |                     |                  |         |
| (713) 555-6645 is the correct phone number.   |                     |                  |         |
|                                               |                     |                  |         |
|                                               | Back Continu        | ie <b>&gt;</b>   |         |
|                                               |                     |                  |         |

4. Choose Platform – Select the operating system that your phone uses.

| Two-Factor Authentication                                                          | Powered by Duo Security |
|------------------------------------------------------------------------------------|-------------------------|
| <b>Choose Platform</b> 234-554-6645<br>What operating system does this device run? | Need help?              |
| iPhone                                                                             |                         |
| Android                                                                            |                         |
| BlackBerry                                                                         |                         |
| Windows Phone                                                                      |                         |
| <ul> <li>Other (and cell phones)</li> </ul>                                        |                         |
| Back Continue >                                                                    |                         |

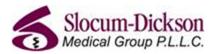

5. Install Duo Mobile - Follow the platform-specific instructions on the screen to install Duo Mobile.

| Two-Factor Authentication                                     | Powered by Duo Security                                                                   |  |
|---------------------------------------------------------------|-------------------------------------------------------------------------------------------|--|
|                                                               | Need help?                                                                                |  |
|                                                               | Install Duo Mobile for iOS                                                                |  |
|                                                               | <ol> <li>Launch the App Store app and search for "Duo<br/>Mobile".</li> </ol>             |  |
| ••••• AT&T ♥ 12:50 PM                                         | 2. Tap "Free" and then "Install" to download the app.                                     |  |
| Q duo mobile 578 Results Q                                    | <b>Note:</b> Tap "OK" when asked if Duo Mobile should be able to send push notifications. |  |
| Center V 411 PM<br>Logis Request<br>Animated is the framework | I have Duo Mobile installed                                                               |  |
| Acme, Inc.<br>Python Web Integration                          | Back Continue >                                                                           |  |

Note: Duo Mobile is an application that runs on your phone and helps you authenticate. Without it you'll still be able to log in using a phone call or text message, but we strongly recommend that you use Duo Mobile to authenticate quickly and easily.

6. Activate Duo Mobile - Activating the application will link it to your account so you can use it for authentication.

Note: On iPhone, Android, Windows Phone, and BlackBerry 10, activate Duo Mobile by scanning the barcode with then built-in barcode scanner. Choose your platform for specific instructions.

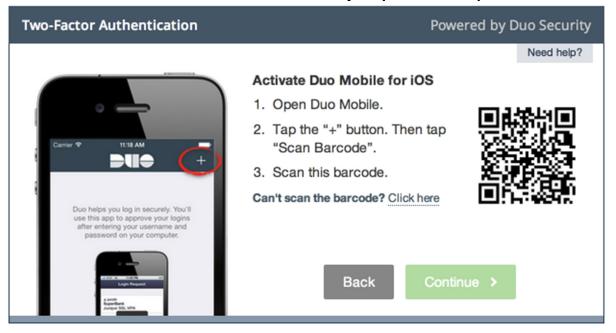

7. The **Continue** button will be clickable after you scan the barcode.

Note: If you can't scan the barcode? Click the link and then follow the instructions.

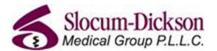

## 8. Enrollment Complete!

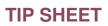

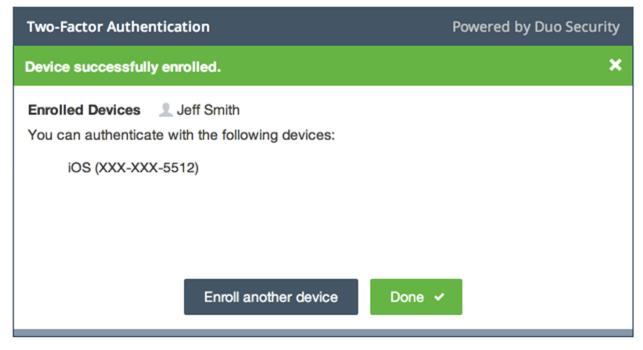

9. Click **Enroll another device** to add another device (backup phone, etc.), or click **Done** to continue to the authentication prompt.

## Managing Your Devices

Device management allows you to easily edit and add new devices.

- 1. Authentication The authentication prompt will display a Manage Devices button.
  - a. To manage your devices, select a phone to use, choose an authentication method, and complete the second factor.

| Two-Factor Authentication | 1              | Powered by Duo Security |
|---------------------------|----------------|-------------------------|
| Device: iOS (XXX-XXX-464  | 4) 🗘           | Need help?              |
| Duo Push RECOMME          | ENDED          |                         |
| Phone call                |                |                         |
| Passcode                  | 0              |                         |
| Send SMS passcodes        |                |                         |
|                           |                |                         |
|                           |                |                         |
|                           |                |                         |
|                           | Manage Devices | Log in 🔸                |
|                           |                |                         |

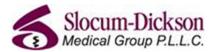

2. **Device Management Portal** - After authenticating you'll see the device management portal. This is where you can edit your existing devices or add a new one.

| Two-Factor Authentication     | Powered by Duo Security                                                                                            |  |
|-------------------------------|----------------------------------------------------------------------------------------------------|--|
| Enrolled Devices 1 Jack Smith | Need help?                                                                                                    |  |
| iOS 503-555-0100              | Actions •                                                                                                    |  |
| Android 234-558-3394          | Actions -                                                                                                    |  |
|                               | <ul> <li>Activate Duo Mobile</li> <li>Change Device Name</li> <li>Remove Device</li> <li>Set as Default</li> </ul> |  |
| Enroll another device Dor     | ne 🖌                                                                                                    |  |

3. **Enroll Another Device** - Clicking Enroll another device will walk you through a few steps to get Duo Mobile installed and activate your new device.

| Two-Factor Authentication                                        | Powered by Duo Security                                                       |
|------------------------------------------------------------------|-------------------------------------------------------------------------------|
|                                                                  | Need help?                                                                    |
|                                                                  | Install Duo Mobile for iOS                                                    |
|                                                                  | <ol> <li>Launch the App Store app and search for "Duo<br/>Mobile".</li> </ol> |
| ++++> AT&T ♥ 12:50 PM <b>f ■</b> D                               | 2. Tap "Free" and then "Install" to download the app.                         |
| C, duo mobile 578 Results O                                      | Note: Tap "OK" when asked if Duo Mobile should be                             |
| Duo Mobile<br>Duo Security FREE                                  | able to send push notifications.                                              |
| Correr V 4.56 PM -<br>Login Report<br>Promoter ing the Statuting | I have Duo Mobile installed                                                   |
| Acme, Inc.<br>Python Web Integration                             | Back Continue >                                                               |

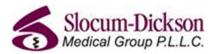

4. Activate Duo Mobile - Clicking Activate Duo Mobile in the actions dropdown helps you get an existing device setup to complete secondary authentication.

| iOS 503-555-0100     | Actions <b>•</b>      |
|----------------------|-----------------------|
| Android 234-558-3394 | C Activate Duo Mobile |
|                      | Change Device Name    |
|                      | Remove Device         |

• After answering some questions about your device, you will receive a new QR code to scan which will complete the activation process.

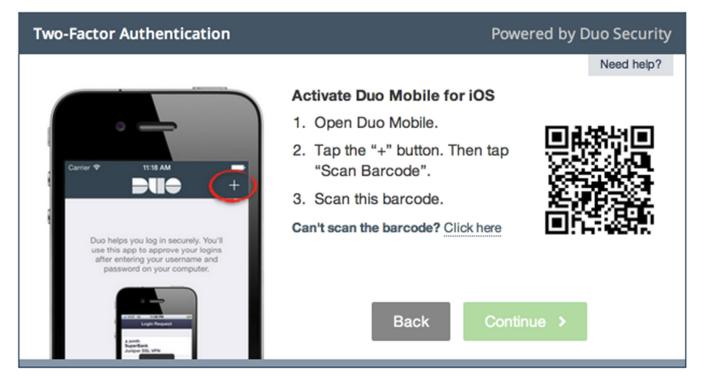

5. Change Device Name - Clicking Change Device Name will open up an interface to change the display name of your phone.

| iOS | 503-555-0100 | × 🗸 |
|-----|--------------|-----|
| -   |              |     |

• After successfully modifying your phone's name, not only will you see this from now on when managing devices, but it will also be how your phone is identified in the authentication dropdown.

| Device: | My iPhone (XXX–XXX–6648) |  |
|---------|--------------------------|--|
| $\odot$ | Phone call 🚱             |  |

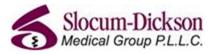

6. **Remove Device -** The device manager also lets you remove your devices. If you are unable to delete a device, contact your administrator to have it removed.

Note: You may not remove your last device. If you wish to remove it, first add another, and then delete the original.

| Two-Factor Auth  | entication                                                                    | Powered by | Duo Security |
|------------------|-------------------------------------------------------------------------------|------------|--------------|
| Enrolled Devices | Jack Smith                                                                    |            | Need help?   |
| <b>iOS</b> 503-5 | A Remove Device?                                                              | ×          | Actions 🔻    |
| Android 2        | Are you sure you want to remove this device?<br>This action cannot be undone. |            | Actions 🔻    |
| C Token #9       |                                                                               |            | Actions 🔻    |
|                  | Cancel                                                                        | Remove     |              |
|                  | Enroll another device Done 🗸                                                  |            |              |

7. Set default device - If you authenticate with more than one device, you can specify which you would like to be the default. In the list of actions, simply click Set as Default and that device will be moved to the top of the list making it your default device for authentication.

| iOS 503-555-0100      | Actions •          |
|-----------------------|--------------------|
| Jandline 234-555-5550 | Actions 🔻          |
|                       | Change Device Name |
|                       | Remove Device      |
|                       | ★ Set as Default   |